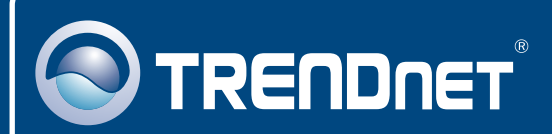

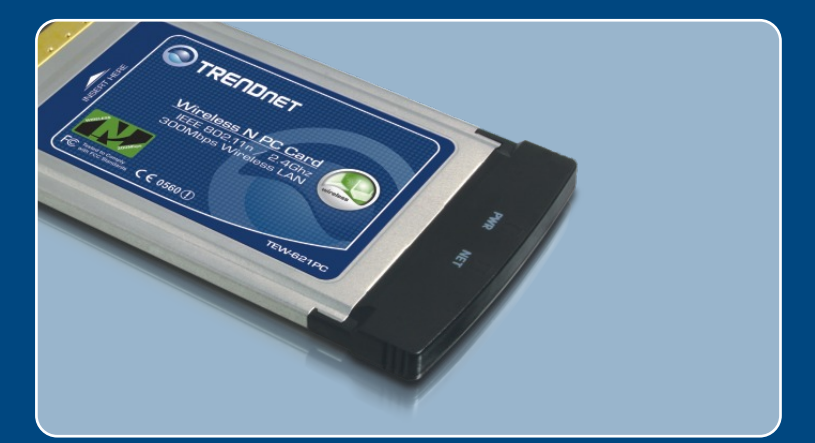

# **Quick Installation Guide**<br>**DE DISCO** DE DISCO DE DISCO DE DISCO DE DISCO DE DISCO DE DISCO DE DISCO DE DISCO DE DISCO DE DISCO DE DISCO D<br>DISCO DE DISCO DE DISCO DE DISCO DE DISCO DE DISCO DE DISCO DE DISCO DE DISCO DE DI

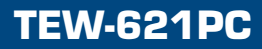

## **Table of Contents**

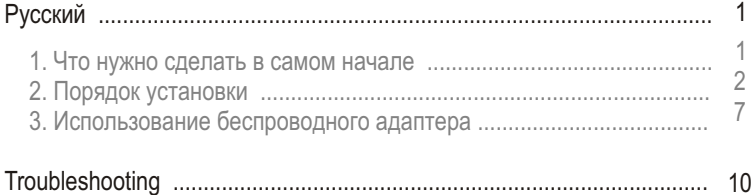

## 1. Что нужно сделать в самом начале

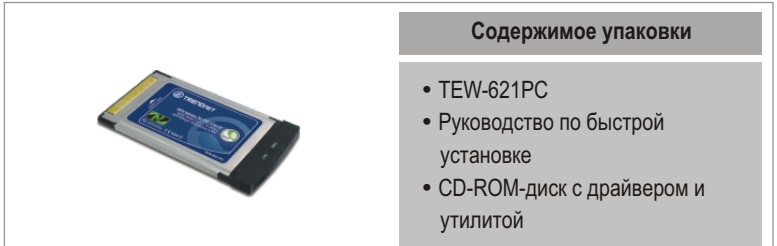

## Системные требования

- Гнездо для 32-разр. карт PCI 2.1 или выше
- 
- Дисковод CD-ROM<br>• ЦП: 300 МГц или выше/ 800МГц или выше (Windows Vista)
- ∙ ЦП: 300 МГц или выше/ 800МГц или выше (Windows Vista)<br>• Mémoire: 256MB RAMou supérieur/ 512 MB RAM ou supérieur
- ?(Windows Vista) Windows Vista/XP/2000

## Применение

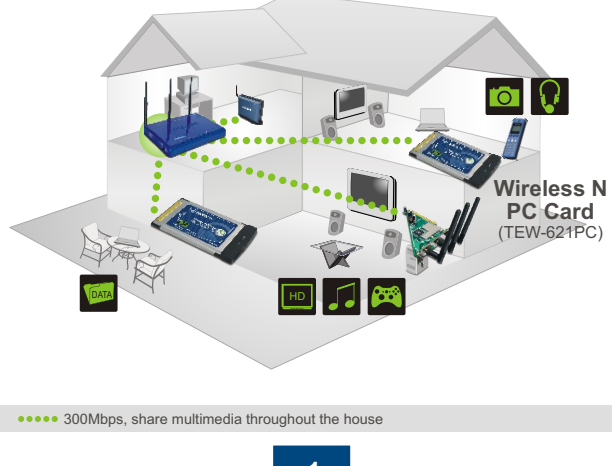

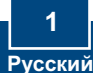

## **2. Порядок установки**

Это важно! Не получив необходимого указания. НЕ устанавливайте в компьютере РС-Карт.

## **Windows Vista**

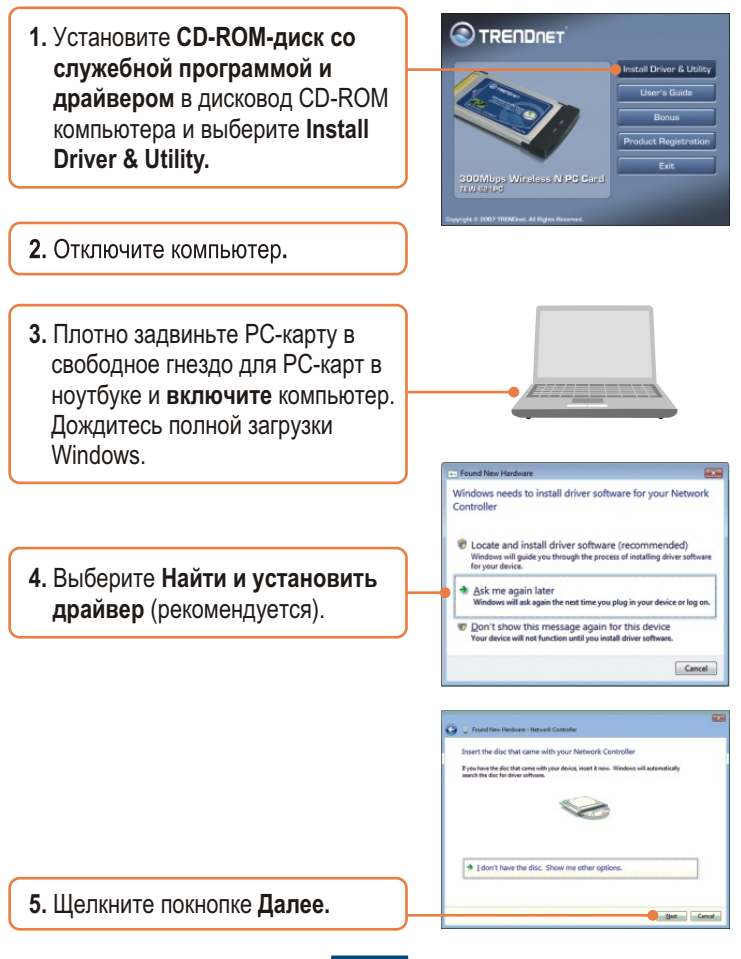

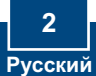

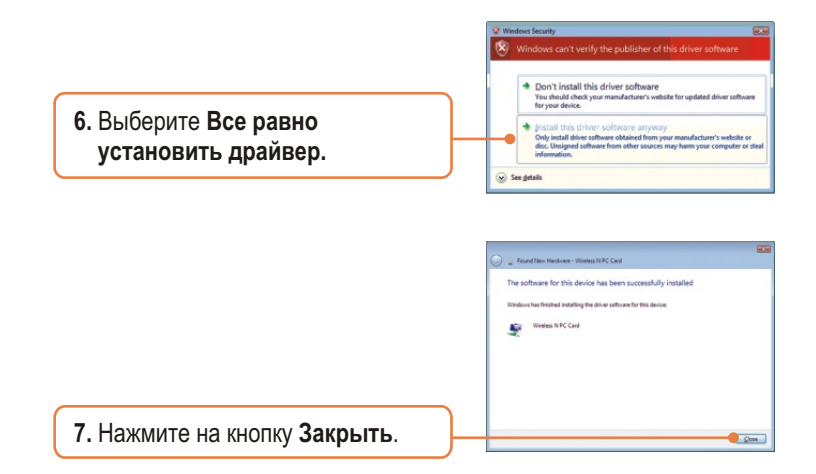

## **Windows XP/2000**

**1. Установите CD-ROM-диск со** служебной программой и **äðàéâåðîì** â äèñêîâîä CD-ROM компьютера и выберите Install **Driver & Utility.**

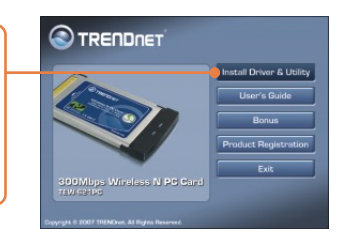

 $2$ . Следуйте указаниям Мастера **InstallShield**.

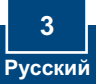

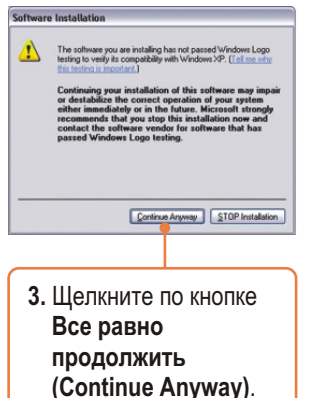

## **Windows XP Windows 2000**

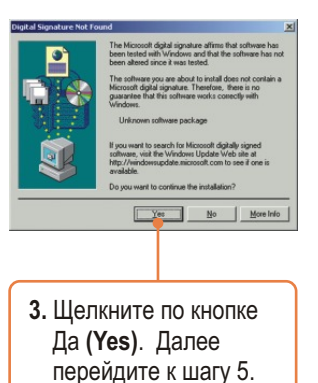

- 
- $4.$  Шелкните по кнопке Завершить **(Finish)**.

Примечание: Ознакомьтесь с порядком установки оборудования в руководстве пользователя своего компьютера.

5. Отключите компьютер.

6. Плотно задвиньте PC-карту в свободное гнездо для РС-карт в ноутбуке и включите компьютер. Дождитесь полной загрузки Windows.

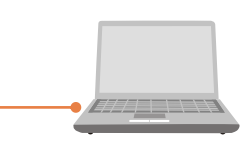

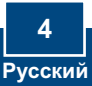

## **Windows XP**

## **Windows 2000**

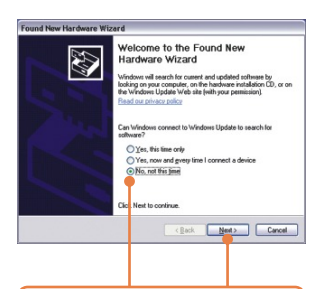

**7.** Появится Мастер установки нового оборудования. **Выберите Нет и** шелкните по **кнопке Далее.** 

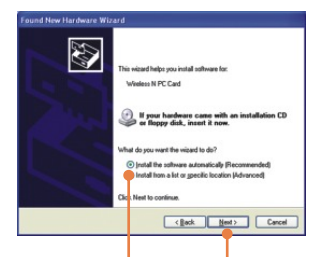

 $8.$  Выберите Установить программное  $o$ беспечение **автоматически (Install the software automatically)** и щелкните по кнопке **Далее** (Next).

**7.** драйверы установятся автоматически.

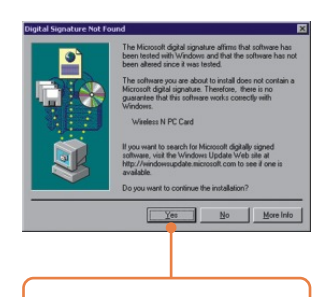

**8.** Нажмите на кнопку **Да**. Установка драйвера завершена. Далее перейдите к разделу 3.

## **Windows XP**

9. Щелкните по кнопке Все равно продолжить (Continue **Anyway)**.

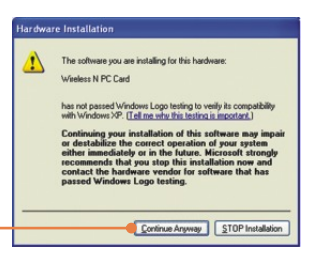

10. Шелкните по кнопке Завершить (Finish).

### Установка завершена.

#### Зарегистрируйте свой продукт

Для того, чтобы воспользоваться сервисным обслуживанием и поддержкой на высшем уровне, предлагаем вам зарегистрировать свой продукт в режиме **онлайн здесь: www.trendnet.com/register** Благодарим Вас за то, что Вы выбрали TRENDnet

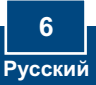

## 3. Использование беспроводного адаптера

## **Windows Vista**

#### Подключение к небезопасной беспроводной сети

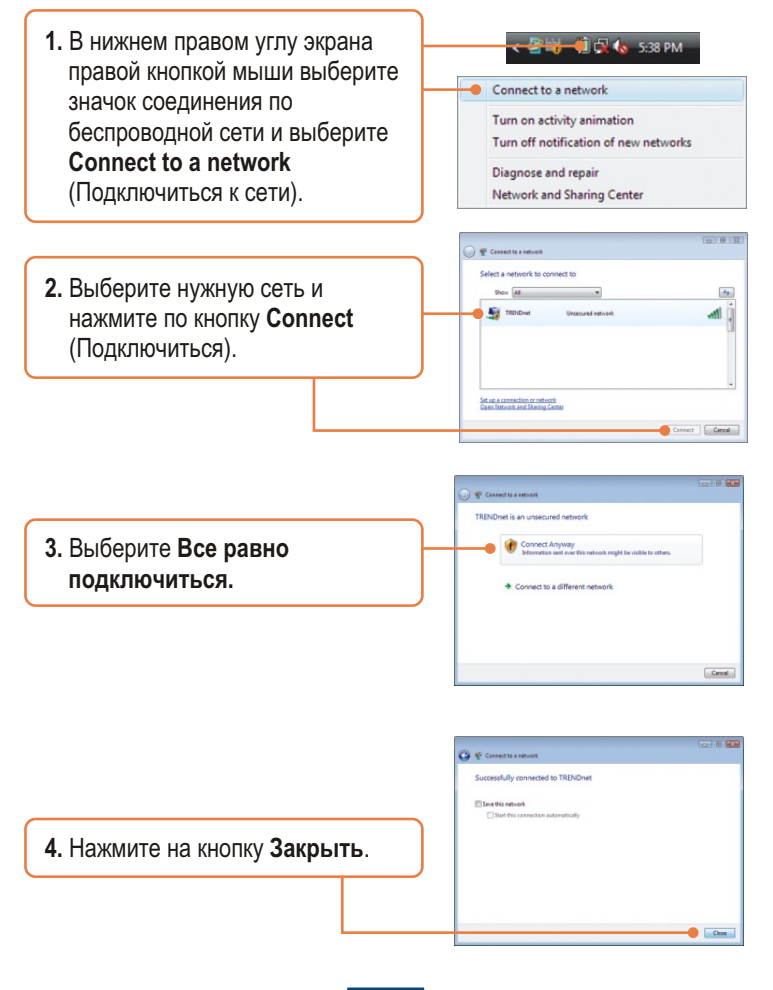

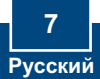

### Подключение к безопасной беспроводной сети (WEP-PSK и WPA-PSK)

Примечание: Убедитесь в том, что вам известен ключ шифрования для беспроводного соединения перед дальнейшими действиями. Если Вы не vверены, обратитесь к сетевому администратору или войдите в систему своего беспроводного маршрутизатора.

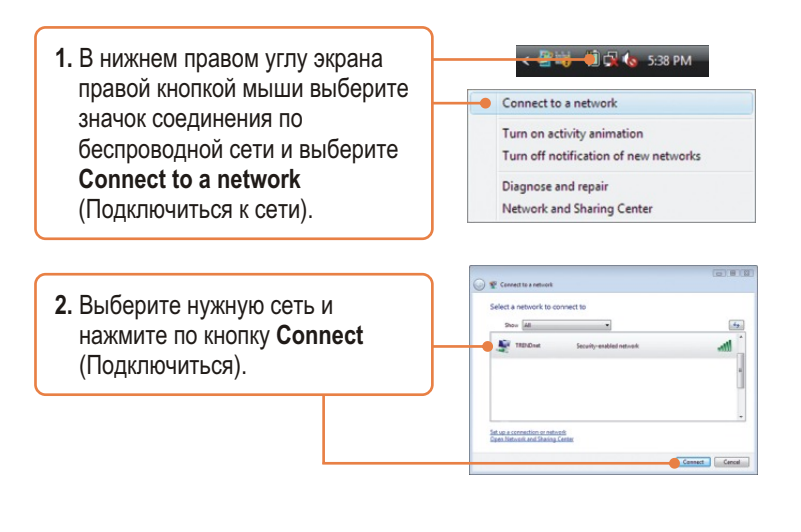

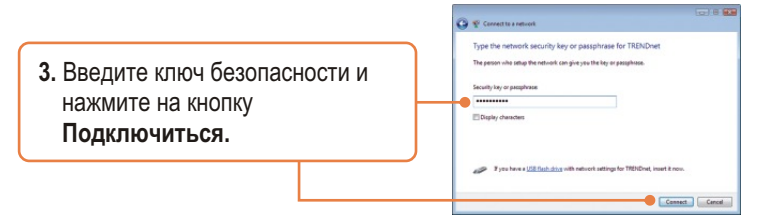

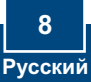

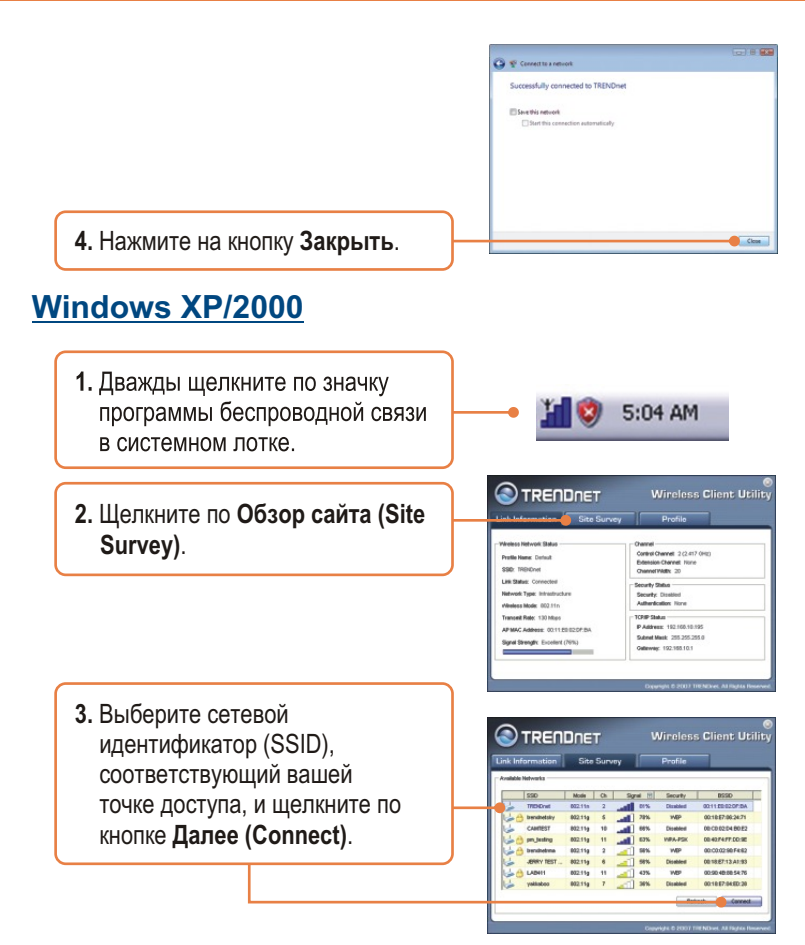

## Настройка беспроводной конфигурации выполнена

Подробнее о конфигурировании устройства ТЕW-621РС и дополнительных настройках можно узнать в разделе «Поиск и устранение неисправностей» руководства пользователя на CD-ROM-диске или на веб-сайте Trendnet по адресу http://www.trendnet.com.

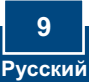

#### **Q1: I inserted the Utility & Driver CD-ROM into my computer's CD-ROM Drive and the installation menu does not appear automatically. What should I do?**

A1: If the window does not appear automatically, click Start, click Run, and type D:\autorun where "D" in "D:\autorun.exe" is the letter assigned to your CD-ROM Drive, and then press the ENTER key on your keyboard.

#### **Q2: I completed all the steps in the quick installation guide, but my Wireless PCI Adapter is not connecting to my access point. What should I do?**

**A2:** First, verify that the Network Name (SSID) matches your wireless router or access point's Network Name (SSID). Second, please check with your network administrator for security key in order to access a secured wireless access point or router. Please refer to the User's Guide for more information regarding wireless network security. Third, check your TCP/IP properties to ensure that Obtain an IP address automatically is selected. Fourth, double-click the Wireless Client Utility icon, click Site Survey and then click Refresh to check and see if there are any available wireless networks listed.

#### **Q3: Windows is unable to recognize my hardware. What should I do?**

**A3:** Make sure your computer meets the minimum requirements as specified in Section 1 of this quick installation guide. Also, you must complete the installation of the wireless configuration utility (as described in Section 2) before installing the Wireless PC CardBus Adapter to your computer. Lastly, move the Wireless PC CardBus Adapter to a different PC Card slot on your computer.

#### **Q4: I cannot open the wireless configuration utility. What should I do?**

**A4:** Access your device manager to make sure the adapter is installed properly. If you see a networking device with a yellow question mark or exclamation point, you will need to reinstall the device and/or the drivers. To access your device manager, right-click My Computer, click Properties, under the Hardware tab click Device Manager.

If you still encounter problems or have any questions regarding the TEW-621PC, please refer to the User's Guide included on the Utility & Driver CD-ROM or contact TRENDnet's Technical Support Department.

#### **Certifications**

This equipment has been tested and found to comply with FCC and CE Rules. Operation is subject to the following two conditions:

(1) This device may not cause harmful interference.

(2) This device must accept any interference received. Including interference that may cause undesired operation.

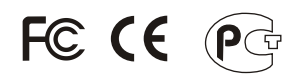

Waste electrical and electronic products must not be disposed of with household waste. Please recycle where facilities exist. Check with you Local Authority or Retailer for recycling advice.

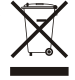

**NOTE:** THE MANUFACTURER IS NOT RESPONSIBLE FOR ANY RADIO OR TV INTERFERENCE CAUSED BY UNAUTHORIZED MODIFICATIONS TO THIS EQUIPMENT. SUCH MODIFICATIONS COULD VOID THE USER'S AUTHORITY TO OPERATE THE EQUIPMENT.

#### ADVERTENCIA

En todos nuestros equipos se mencionan claramente las caracteristicas del adaptador de alimentacón necesario para su funcionamiento. El uso de un adaptador distinto al mencionado puede producir daños fisicos y/o daños al equipo conectado. El adaptador de alimentación debe operar con voltaje y frecuencia de la energia electrica domiciliaria existente en el pais o zona de instalación.

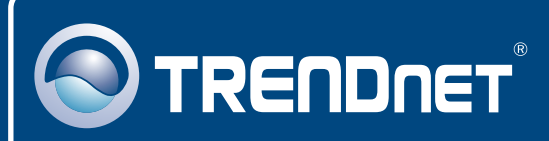

## TRENDnet Technical Support

## US · Canada

**Toll Free Telephone:** 1(866) 845-3673

24/7 Tech Support

 $\overline{E}$ **urope** (Germany • France • Italy • Spain • Switzerland • UK)

**Toll Free Telephone:** +00800 60 76 76 67

English/Espanol - 24/7 Francais/Deutsch - 11am-8pm, Monday - Friday MET

#### **Worldwide**

**Telephone:** +(31) (0) 20 504 05 35

English/Espanol - 24/7 Francais/Deutsch - 11am-8pm, Monday - Friday MET

## Product Warranty Registration

**Please take a moment to register your product online. Go to TRENDnet's website at http://www.trendnet.com/register**

## **TRENDNET**

**20675 Manhattan Place Torrance, CA 90501 USA**

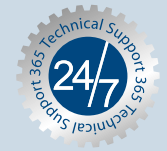